# **Oracle Banking Digital Experience**

**Corporate Accounts User Manual Release 17.2.0.0.0**

**Part No. E88573-01**

**July 2017**

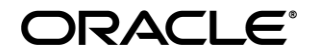

Corporate Accounts User Manual July 2017

Oracle Financial Services Software Limited Oracle Park Off Western Express Highway Goregaon (East) Mumbai, Maharashtra 400 063 India Worldwide Inquiries: Phone: +91 22 6718 3000 Fax:+91 22 6718 3001 [www.oracle.com/financialservices/](http://www.oracle.com/financialservices/)

Copyright © 2017, Oracle and/or its affiliates. All rights reserved.

Oracle and Java are registered trademarks of Oracle and/or its affiliates. Other names may be trademarks of their respective owners.

U.S. GOVERNMENT END USERS: Oracle programs, including any operating system, integrated software, any programs installed on the hardware, and/or documentation, delivered to U.S. Government end users are "commercial computer software" pursuant to the applicable Federal Acquisition Regulation and agency-specific supplemental regulations. As such, use, duplication, disclosure, modification, and adaptation of the programs, including any operating system, integrated software, any programs installed on the hardware, and/or documentation, shall be subject to license terms and license restrictions applicable to the programs. No other rights are granted to the U.S. Government.

This software or hardware is developed for general use in a variety of information management applications. It is not developed or intended for use in any inherently dangerous applications, including applications that may create a risk of personal injury. If you use this software or hardware in dangerous applications, then you shall be responsible to take all appropriate failsafe, backup, redundancy, and other measures to ensure its safe use. Oracle Corporation and its affiliates disclaim any liability for any damages caused by use of this software or hardware in dangerous applications.

This software and related documentation are provided under a license agreement containing restrictions on use and disclosure and are protected by intellectual property laws. Except as expressly permitted in your license agreement or allowed by law, you may not use, copy, reproduce, translate, broadcast, modify, license, transmit, distribute, exhibit, perform, publish or display any part, in any form, or by any means. Reverse engineering, disassembly, or decompilation of this software, unless required by law for interoperability, is prohibited.

The information contained herein is subject to change without notice and is not warranted to be error-free. If you find any errors, please report them to us in writing.

This software or hardware and documentation may provide access to or information on content, products and services from third parties. Oracle Corporation and its affiliates are not responsible for and expressly disclaim all warranties of any kind with respect to third-party content, products, and services. Oracle Corporation and its affiliates will not be responsible for any loss, costs, or damages incurred due to your access to or use of third-party content, products, or services.

# **Table of Contents**

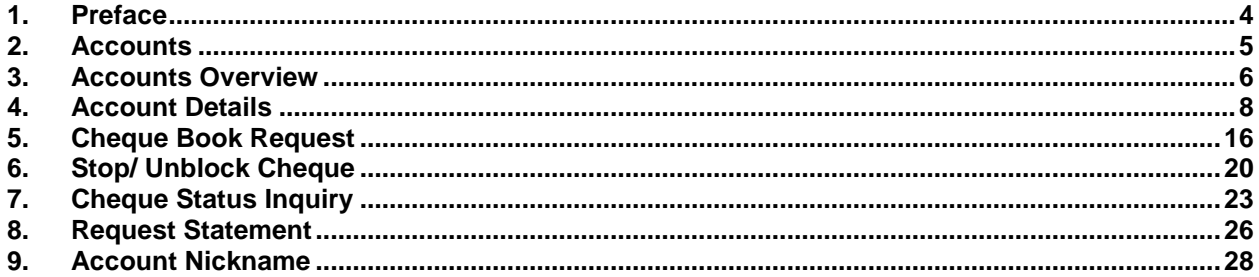

# <span id="page-3-0"></span>**1. Preface**

# **1.1 Intended Audience**

This document is intended for the following audience*:*

- Customers
- **Partners**

# **1.2 Documentation Accessibility**

For information about Oracle's commitment to accessibility, visit the Oracle Accessibility Program website at [http://www.oracle.com/pls/topic/lookup?ctx=acc&id=docacc](http://www.oracle.com/pls/topic/lookup?ctx=acc&id=docacc.).

# **1.3 Access to Oracle Support**

[Oracle customers have access to electronic support through My Oracle Support. For information,](https://support.us.oracle.com/)  [visit](https://support.us.oracle.com/) 

[http://www.oracle.com/pls/topic/lookup?ctx=acc&id=info](https://support.us.oracle.com/) or visit

[http://www.oracle.com/pls/topic/lookup?ctx=acc&id=trs if you are hearing impaired.](https://support.us.oracle.com/)

# **1.4 Structure**

This manual is organized into the following categories:

*Preface* gives information on the intended audience. It also describes the overall structure of the User Manual.

Introduction provides brief information on the overall functionality covered in the User Manual.

The subsequent chapters provide information on transactions covered in the User Manual.

Each transaction is explained in the following manner:

- Introduction to the transaction
- Screenshots of the transaction
- The images of screens used in this user manual are for illustrative purpose only, to provide improved understanding of the functionality; actual screens that appear in the application may vary based on selected browser, theme, and mobile devices.
- Procedure containing steps to complete the transaction- The mandatory and conditional fields of the transaction are explained in the procedure.

If a transaction contains multiple procedures, each procedure is explained. If some functionality is present in many transactions, this functionality is explained separately.

# **1.5 Related Information Sources**

For more information on Oracle Banking Digital Experience Release 17.2.0.0.0, refer to the following documents:

- Oracle Banking Digital Experience Licensing Guide
- Oracle Banking Digital Experience Installation Manuals

# <span id="page-4-0"></span>**2. Accounts**

The application provides real time access to Current and Savings accounts functions. The corporate user can view balances and account statements, initiate service requests on their accounts.

## **Features Supported In Application**

- Account Overview
- Account Summary
- Account Details
- Cheque Status Inquiry
- Stop/Unblock Cheque
- Cheque Book Request
- Statement Request

### **Features at a glance**

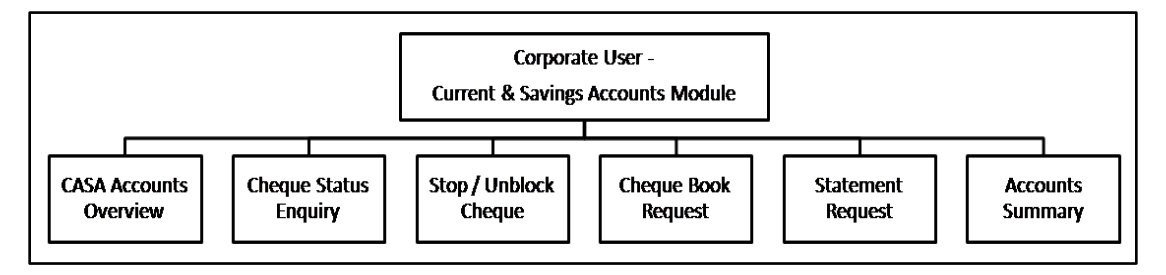

#### **Pre-Requisites**

Maintenances have to be performed for accounts of the Primary Party & the Linked Parties, that the user needs to access either for enquiries or transactions.

- Party Preferences for Corporate
- User Creation
- Party and Account access
- Set-up Transaction and account access
- Set-up Approval Rules

# <span id="page-5-0"></span>**3. Accounts Overview**

Current and Savings Accounts (CASA) overview provides a summary of the accounts. The dashboard displays the consolidated balance available in all accounts. It also displays the total number of accounts available to the user.

Summary of all accounts is displayed. The application fetches details for all accounts linked to the logged in user. View account details such as net balance, account number, product name, and Party name in the summary of accounts.

In addition, the user can launch the following transactions viz.

- Stop/Unblock Cheque
- Cheque Status Inquiry
- Request Cheque Book
- Statement Request

#### **How to reach here:**

*Dashboard > Toggle Menu > Accounts > Current and Savings > Accounts Overview*

### **Accounts Overview**

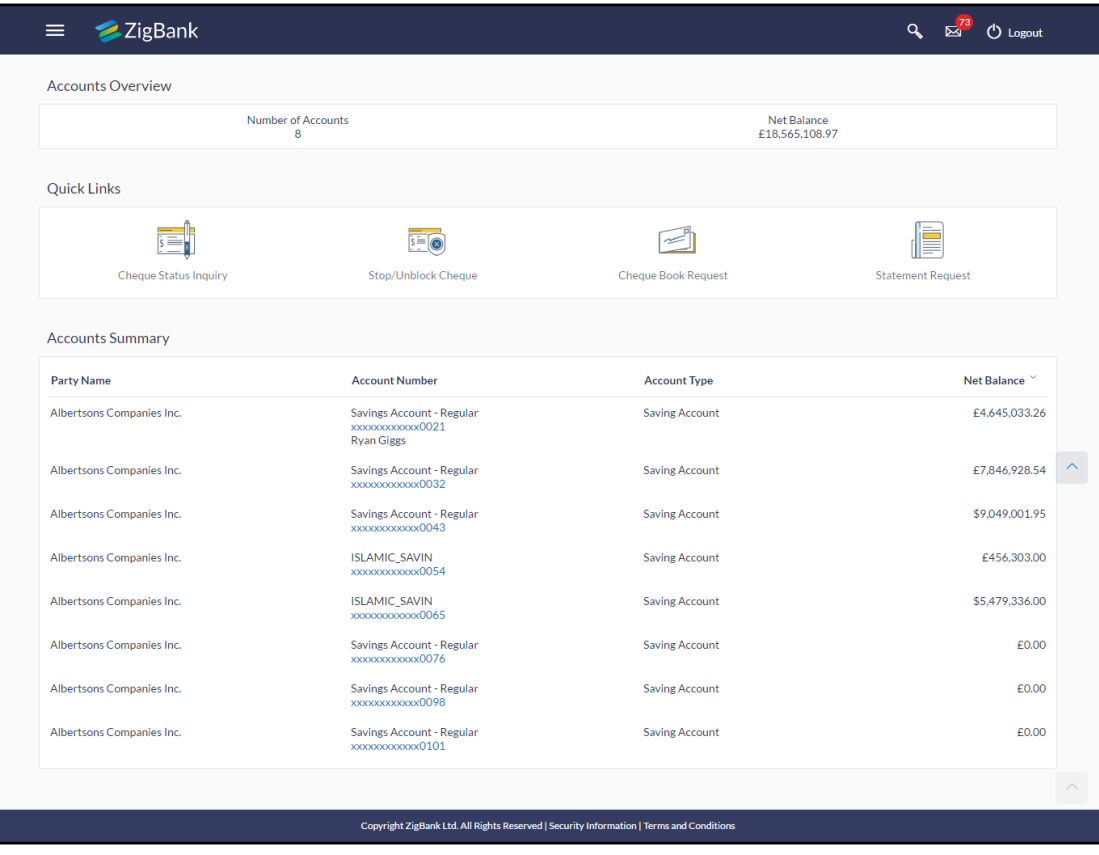

### **Dashboard Overview**

#### **Accounts Overview**

View the number of Current & Savings accounts and the total consolidated balance in the accounts.

## **Account Summary**

It displays the snapshot of the account. The account summary consists of party name, account number, account name, account type, net balance for all the accounts.

### **Quick Links**

The user can initiate the following transactions:

- Stop / Unblock Cheque
- Cheque Status Inquiry
- Request Cheque Book
- **•** Statement Request

# <span id="page-7-0"></span>**4. Account Details**

This page provides basic information about the accounts, as well as balances and limits in the accounts.

The complete account details are fetched on a real time basis from core banking system.

The **Account Details** screen provides the information below:

- Account Number along with account nickname (if any) and Product Name
- Basic: It includes the basic information about the account, like Account Type, Account Currency, Account Status, etc.
- Balance and Limits: It includes information like Available Balance, Amount on Hold, Net Balance, Un-cleared Balance, Overdraft Limits, AUF Limit, Daily ATM Withdrawal, and Minimum Balance Required.

In addition to a complete snapshot of the account, the user can initiate the following transactions, through Quick Links:

- Stop / Unblock Cheque
- **•** Cheque Status Inquiry
- Request Cheque Book
- **Statement Request**
- How to reach here:

*Toggle Menu > Accounts > Current and Savings > Overview > Account Summary > Account Number > Account Details*

## **Account Details**

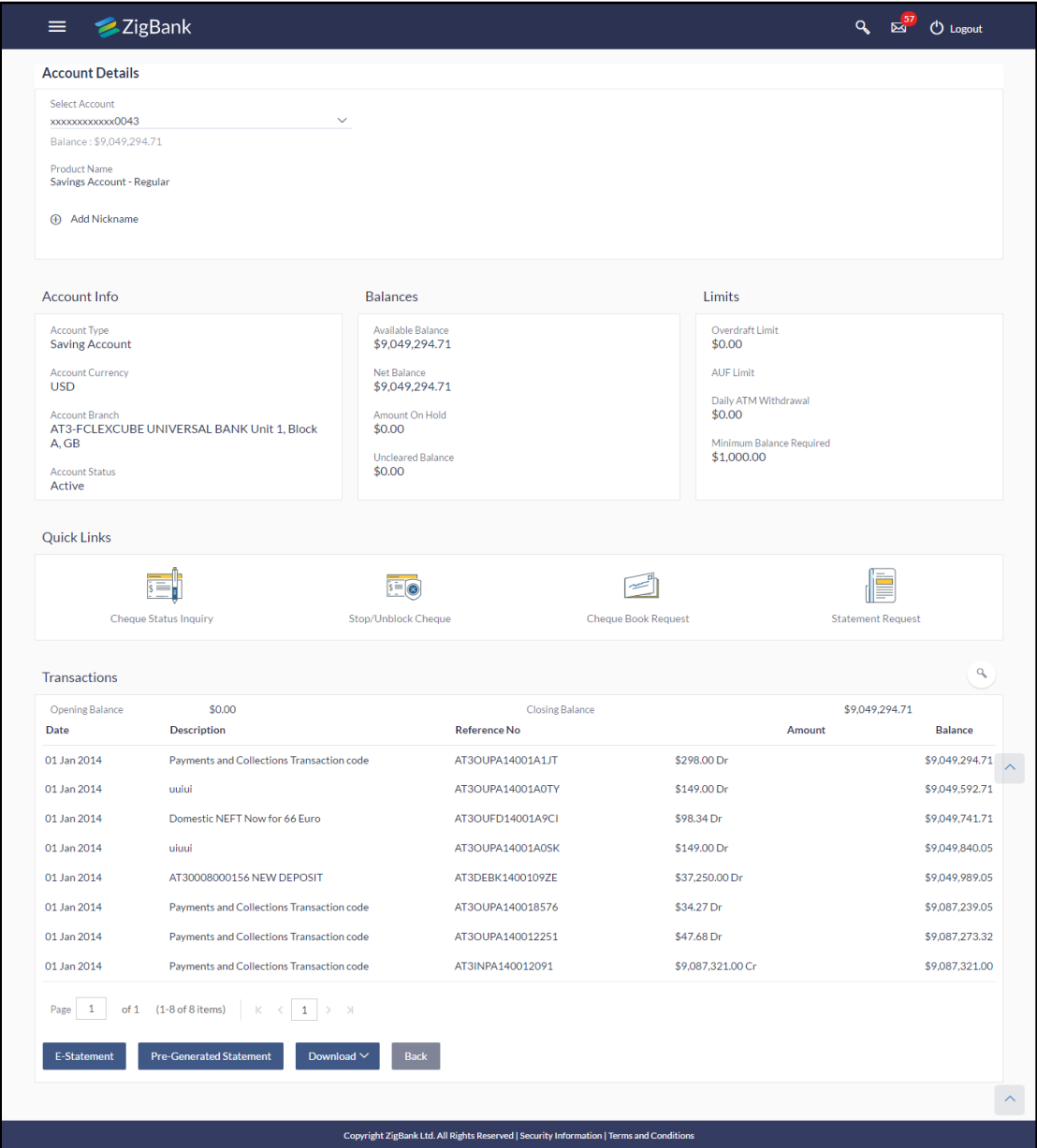

# **Field Description**

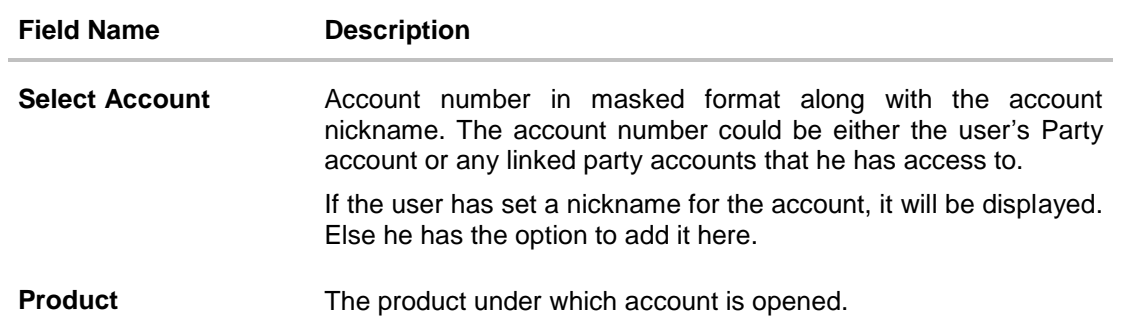

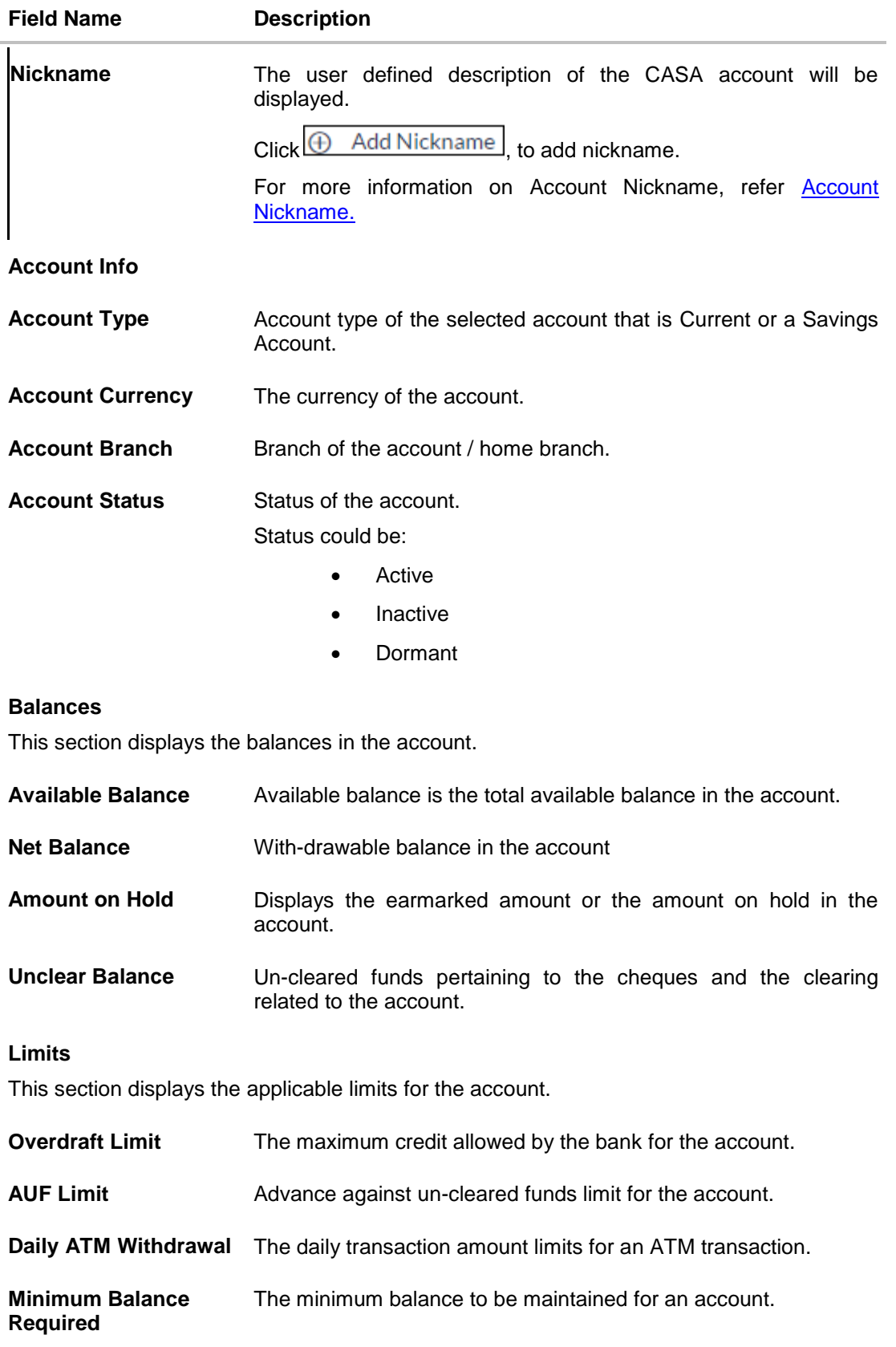

#### **Field Name Description**

#### **Transactions**

This section displays the account activity.

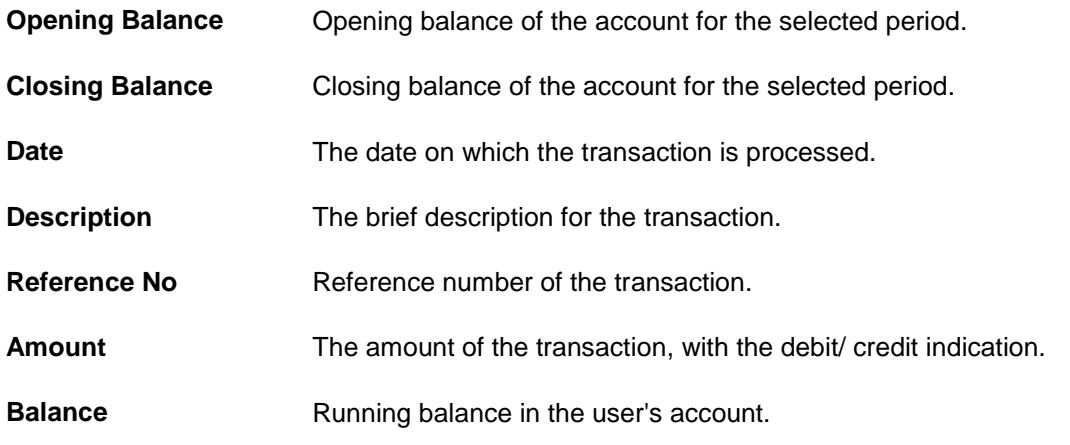

#### **To view the savings and current account activity:**

- 1. From the **Select Account** list, select the appropriate account. The account activity details appear on screen.
- 2. Click  $\sqrt{a}$  to search transactions.
	- a. Enter the search criteria. View the search results, based on search criteria.

#### OR

Click **E-Statement** to subscribe for the monthly electronic statement. OR

Click **Pre-Generated E-Statement** to view the already generated statement. OR

Click **Back** to navigate to the previous screen.

OR

Click **Download** to download the transactions statement in csv, MT940, pdf, gif, ofx format.

## **Transactions – Search Criteria**

### **Field Description**

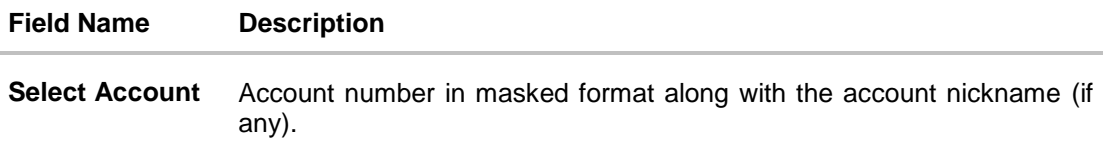

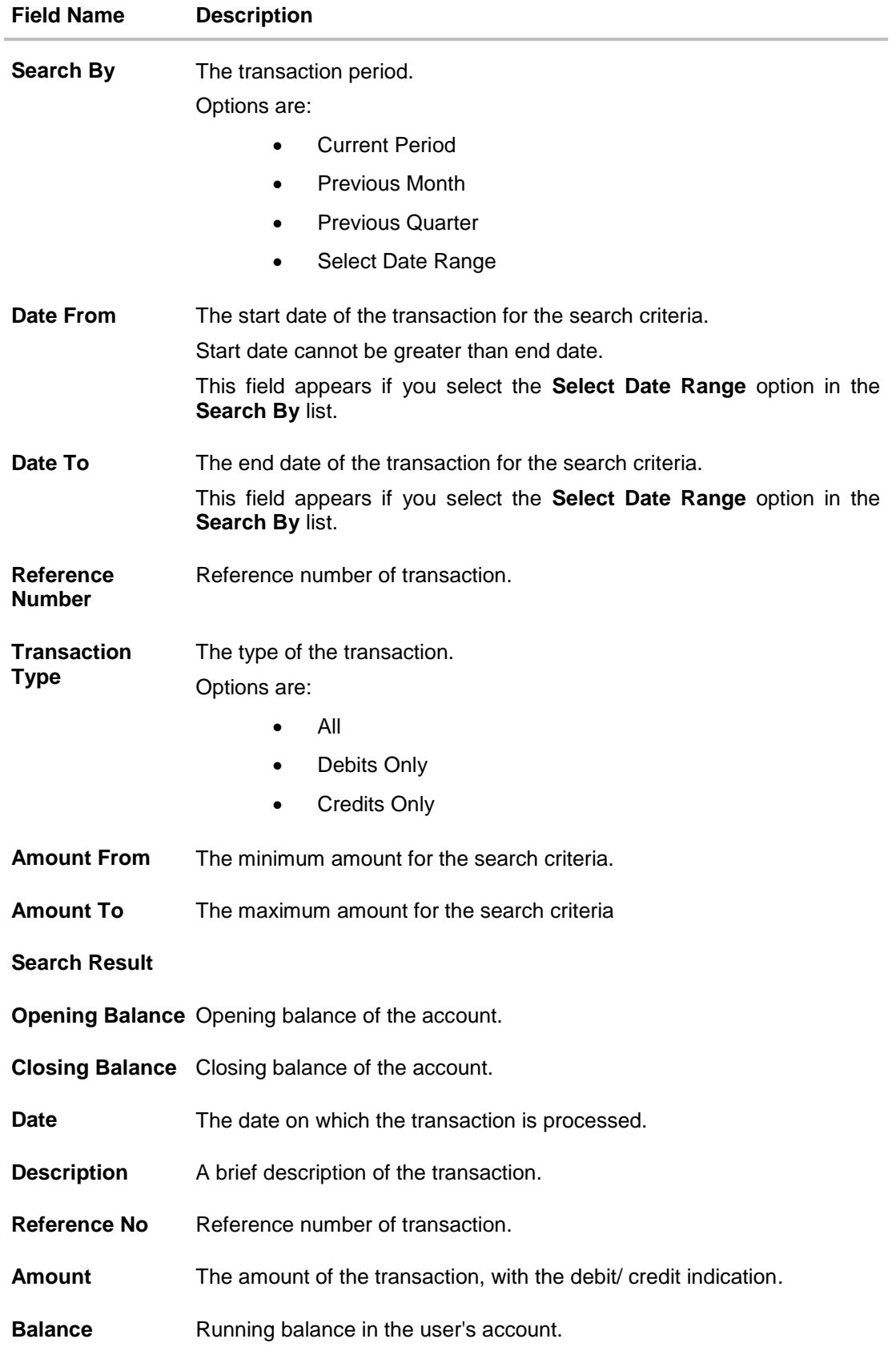

The account details page, allows the user to add / modify/ delete account nickname

You can also initiate following actions using **Quick Links** section:

- To inquire the status of a cheque, click **Cheque Status Inquiry**.
- To stop/ unblock a cheque, click **Stop/ Unblock Cheque**
- To raise a request for new cheque book, click **Cheque Book Request.**
- To request for physical statement, click **Statement Request**

# **4.1 E-Statements**

The user can subscribe to receive an account statement regularly on an email address registered with the bank. 'E-statement' feature allows users to subscribe to receive e-statements. It is convenient for the user to keep track of their accounts without logging into channel banking.

#### **How to reach here:**

*Toggle Menu > Accounts > Current and Savings > Overview > Account Summary > Account Number > Account Details > E -Statements*

### **To subscribe to e-statements:**

1. In the **Account Details** screen, click the **E-Statements** to subscribe to e-statements.

### **E-statement**

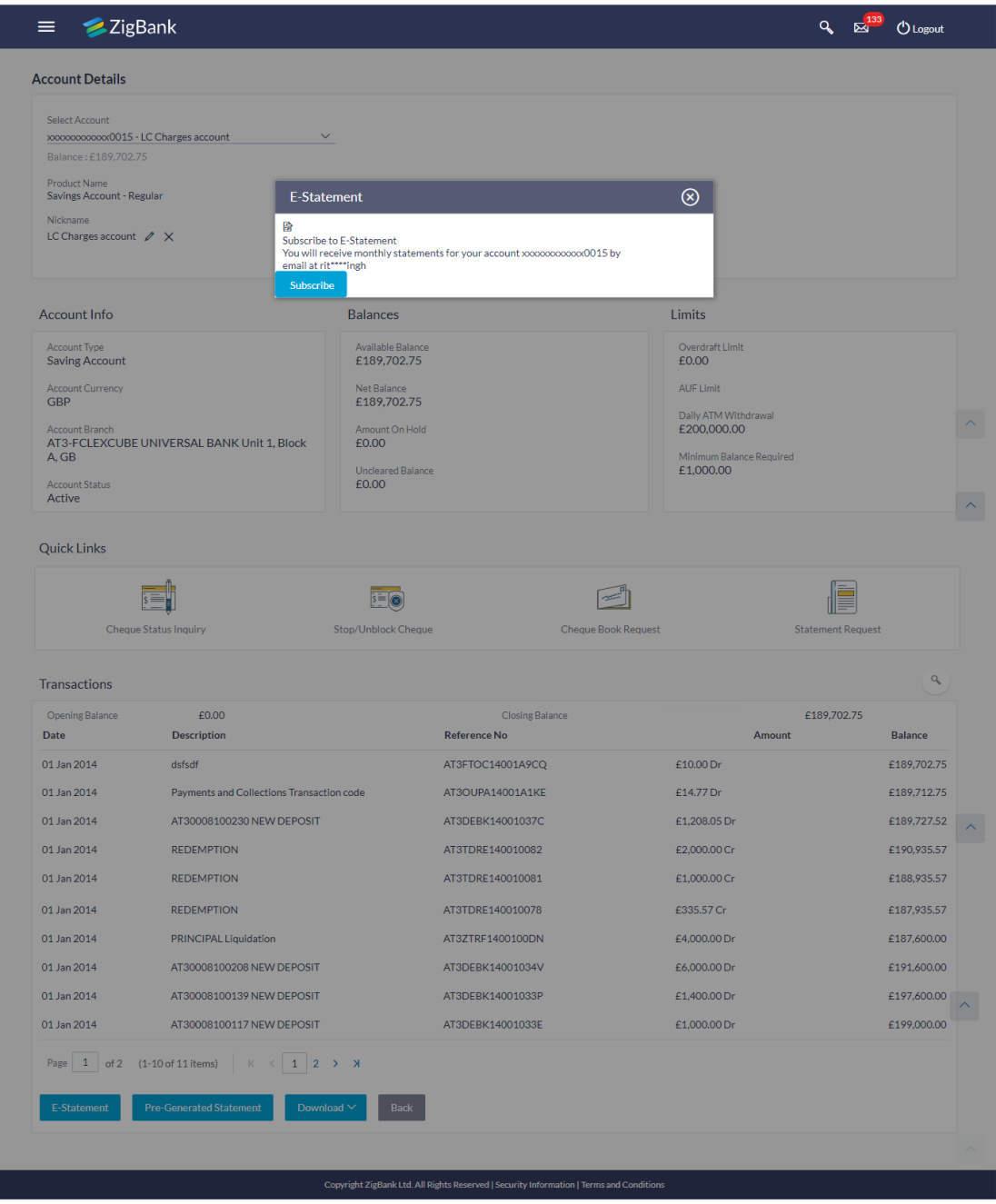

2. The Pop-up Message appears.

(Subscribe to E-Statement You will receive monthly statements for your account <Number in masked format> by email at <User's email address>)

a. Click **Subscribe** to opt for receiving monthly statements on your registered email address.

The success message of request submission appears. Click **OK** to complete the transaction.

# **4.2 Pre-generated Statement**

Pre-generated statements are statements that have been generated by the system, for an account. Through this option, the user can view a statement that was generated previously – he may want to do this if he has missed a past statement for some reason. (Like accidentally deleting e-statements or misplacing his mail in case of a physical copy).

#### **To download pre-generated statements:**

1. In the **Account Details** screen, click the **Pre-generated Statement** to view the pregenerated statement.

Specify the year / month to download the pre-generated statement, in the pop-up screen.

### **Pre-generated Statement**

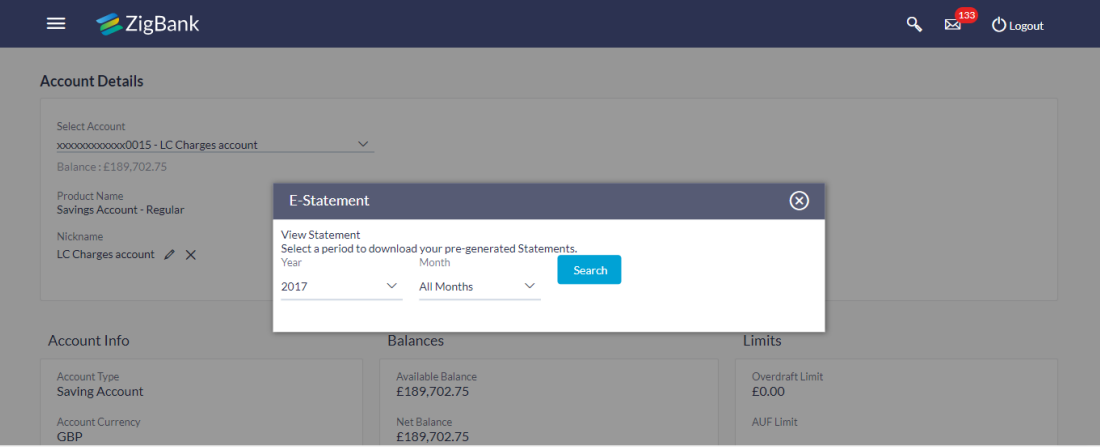

### **Field Description**

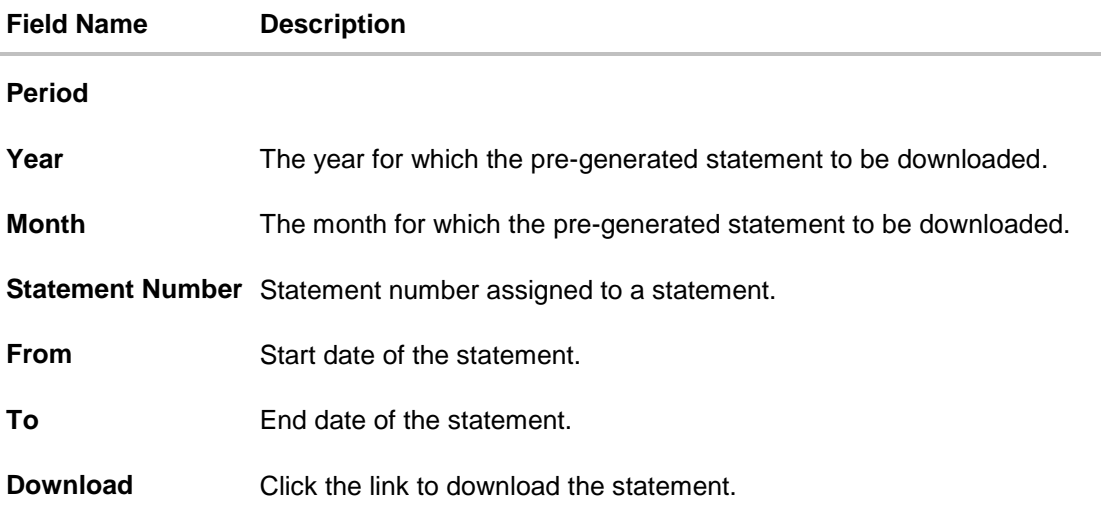

2. From the **Period** list, select the desired year and month for which pre-generated statement is to be generated.

- 3. Click **Search** to search for the statement for the selected period.
- 4. Click on Download column (.pdf) to **Save / Print** the statement.

# <span id="page-15-0"></span>**5. Cheque Book Request**

Cheques are widely used instruments for making payments. Users receive cheque books as part of account facilities availed. If the user is out of cheque leaves, he can raise a request, for issuance of a new cheque book/s.

Request cheque book feature, allows the user to request for a cheque book online. This feature will be enabled only for those accounts for which the cheque book facility is enabled.

While requesting for cheque book, the user can specify his preferences such as the number of cheque books required, leaves per cheque book and the cheque book type.

User can specify the location for delivery of the new cheque book. User can request the cheque book to be delivered at a specific branch or provide a personal address.

### **How to reach here:**

*Toggle Menu > Accounts > Current and Savings > Cheque Book Request OR*

*Dashboard > Toggle Menu > Accounts > Current and Savings > Accounts Overview > Quick Links > Cheque Book Request*

### **To request a cheque book:**

- 1. From the **Select Account** list, select the account for which the cheque book is to be requested.
- 2. From the **Type of Cheque Book**, select the appropriate type of cheque book.
- 3. In the **Number of Cheque Book** field, enter the required number of cheque books.
- 4. From the **Number of Leaves per Book** list, select the number of leaves of the cheques book.
- 5. In the **Delivery Location** field, select the appropriate delivery address.
	- a. If you select the **Branch Near Me** option:
		- i. From the **Select City** list, select the appropriate option.
		- ii. From the **Select Branch** list, select the appropriate option.
	- b. If you select the **My Address** option:
		- i. From the **Address** list, select the cheque book delivery address.

## **Cheque Book Request**

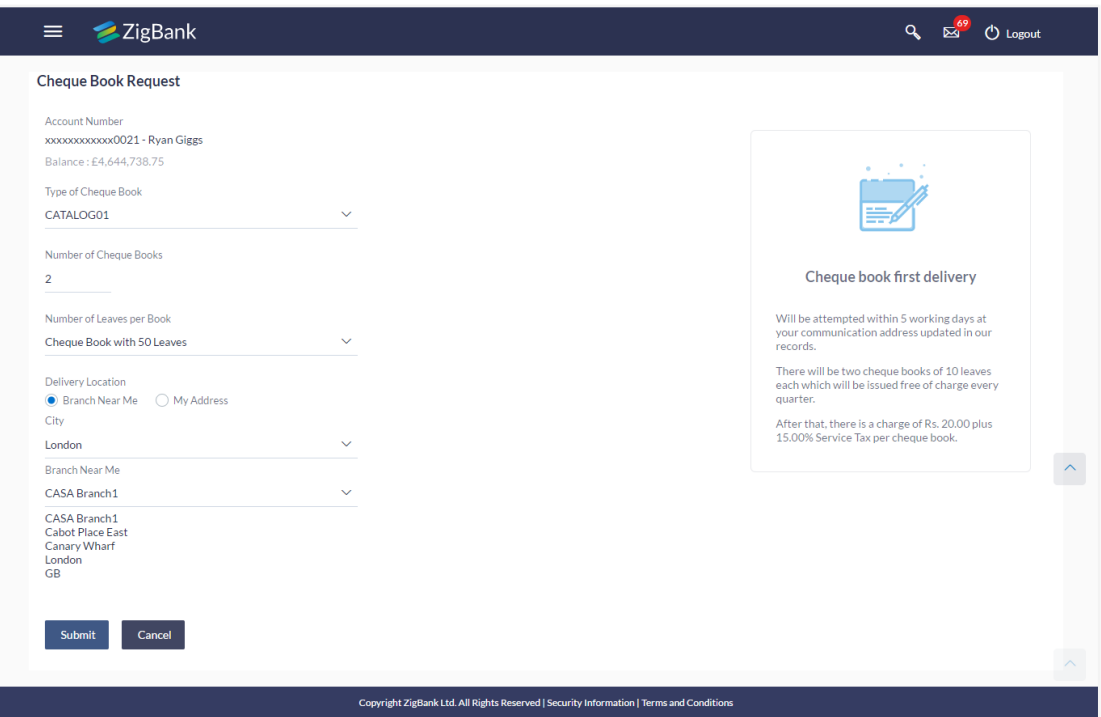

# **Field Description**

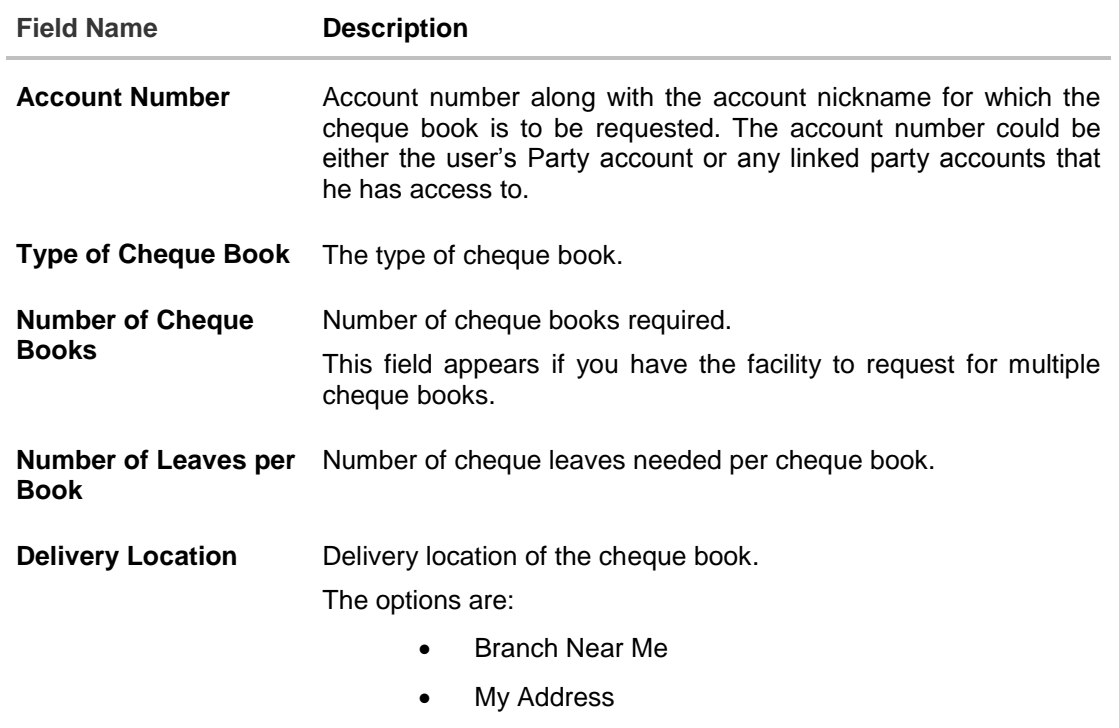

This section appears if you select **My Address** option in the **Delivery Location** field.

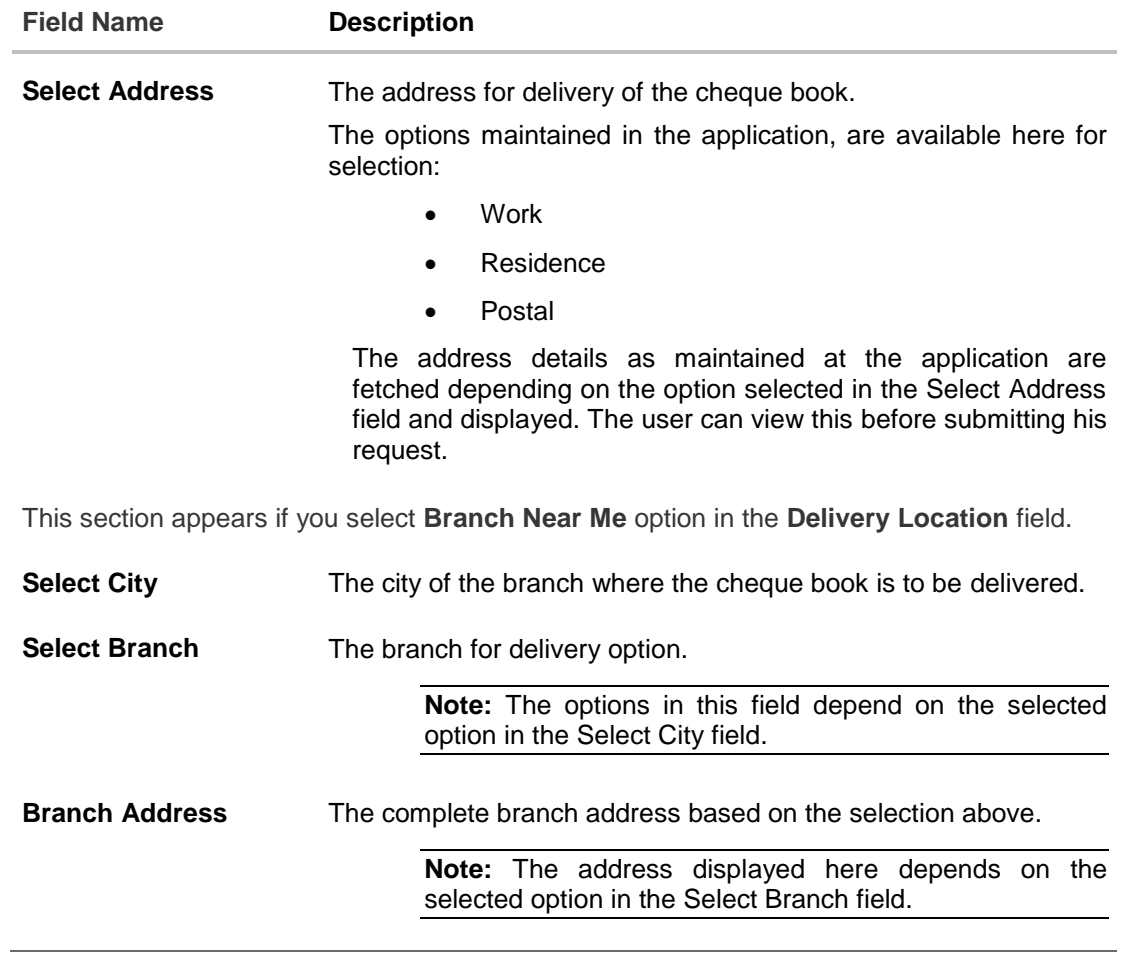

- 6. To request the cheque book, click **Submit**.
- 7. The **Review** screen appears. Verify the details and click **Confirm**. The success message of cheque book request along with the reference number appears OR

Click **Back** to navigate to the previous screen.

OR

Click **Cancel** to cancel the transaction.

8. Click **Go To Dashboard** to navigate to the dashboard screen. OR

Click **Go To Account Details** to view the **Account Details** screen.

# <span id="page-19-0"></span>**6. Stop/ Unblock Cheque**

Cheques are physical instruments used for making payments. After a cheque is issued, a user may want to block payment in case of theft or misplacement of a cheque issued to a payee. For better management of cheques, the application has an online option to stop cheques - so that they cannot be utilized for making payment or cannot be misused.

Stop/ Unblock cheque feature allows user to stop a cheque issued for making payment. User can specify the cheque number and initiate a stop payment. The user will have to select the account number and the cheque number. The cheque number entered will be validated against the account number selected. This is an online request and cheque status will be changed to **stop**. The User has to specify the reason while stopping the cheque.

User can also specify the cheque range to stop a complete cheque series. Then user can initiate block request for complete cheque series in case cheque book has been lost or misplaced by him. The User has to specify the reason while stopping the cheque series.

Users can unblock already blocked/ stopped cheque by specifying the cheque number or cheque series through the online channel. It is an online transaction and on initiating the unblock transaction, cheques status will be immediately changed to unblocked. Unblocked cheques can be used for making cheque payments.

### **How to reach here:**

*Toggle Menu > Accounts > Current and Savings > Stop/Unblock Cheque*

*OR*

*Dashboard > Toggle Menu > Accounts > Current and Savings >; Accounts Overview > Quick Links > Stop/Unblock Cheque*

### **To stop or unblock cheque:**

1. From the **Select Account Number** field, select the appropriate account number.

# **Stop /Unblock Cheque**

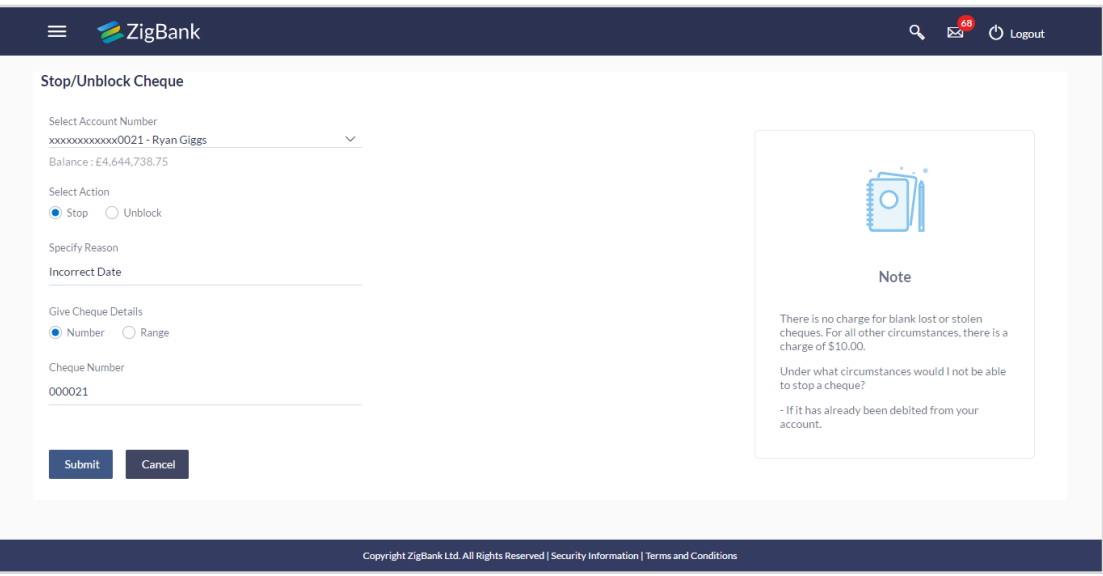

# **Field Description**

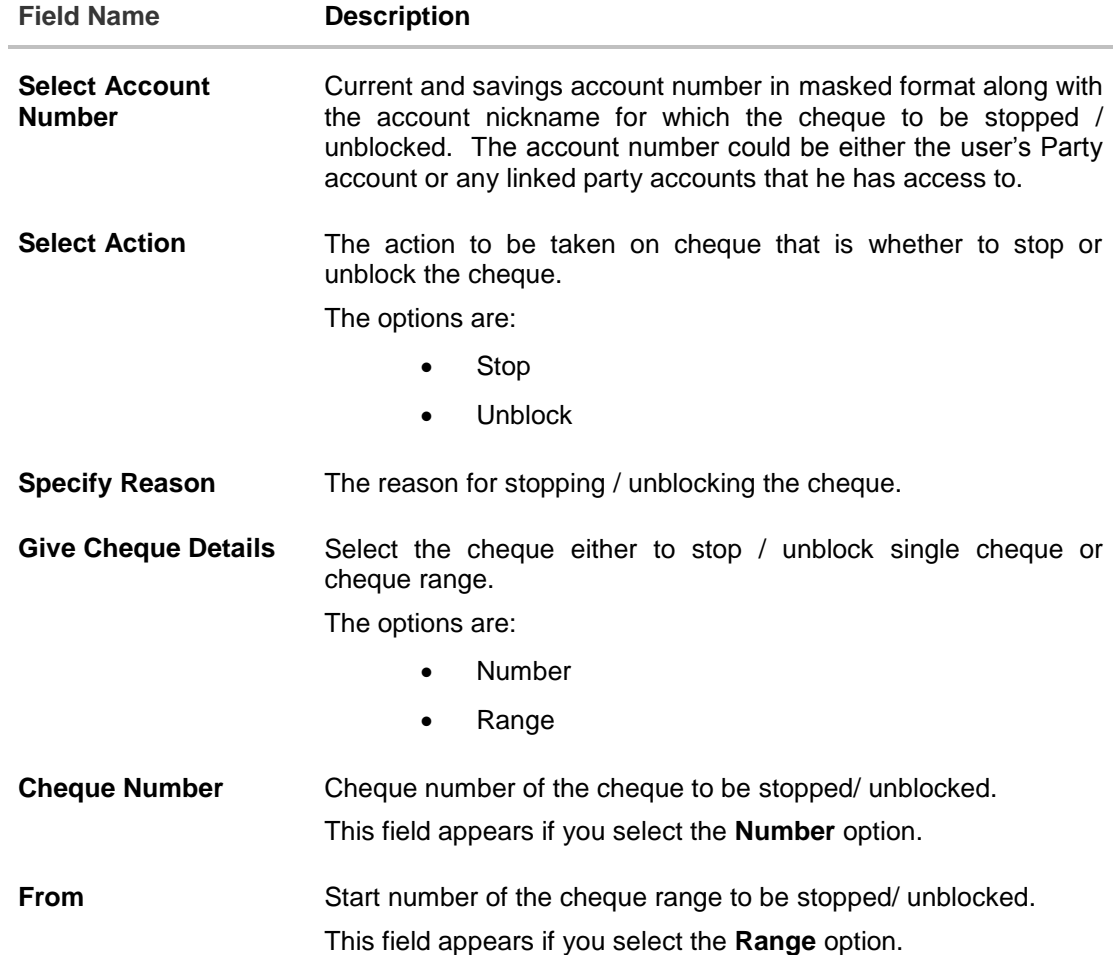

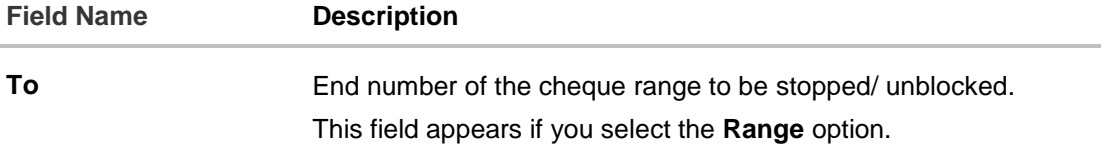

- 2. In the **Select Action** field, select the appropriate option.
- 3. In the **Specify Reason** field, specify reason for stopping / unblocking.
- 4. In the **Give Cheque Details** field, select the appropriate option:
	- a. If you select the **Number** option:
		- i. In the **Cheque Number** field, enter the cheque number.
	- b. If you select the **Range** option:
		- i. In the **From** field, enter the cheque start number.
		- ii. In the **To** field, enter the cheque end number.

5. Click **Submit**.

OR

Click **Cancel** to cancel the transaction.

6. The **Review** screen appears. Verify the details and click **Confirm**. The success message of stop/ unblock cheque appears along with the reference number. OR

Click Back to navigate to the previous screen. User is directed to **Stop / Unblock Cheque – screen** with values in editable form. OR

Click **Cancel** to cancel the transaction.

7. Click **Go To Dashboard** to navigate to the dashboard screen. OR

Click **Go To Account Details** to view the **Account Details** screen.

# <span id="page-22-0"></span>**7. Cheque Status Inquiry**

Cheque status inquiry transaction allows the user to inquire status of the cheques. This gives users an idea of outstanding payments, if any and to cross check, the log of checks they have, with that of the banks. The user can inquire status of a single cheque by providing a cheque number or cheque series by providing cheque range. Users can also inquire about cheques based on their status. He / She can define a date range while searching for cheques of a particular status. The application fetches the results based on the search criteria provided.

## **How to reach here:**

*Toggle Menu > Accounts > Current and Savings > Cheque Status Inquiry*

*OR*

*Dashboard > Toggle Menu > Accounts > Current and Savings > Accounts Overview > Quick Links > Cheque Status Inquiry*

### **To inquire about the cheque status:**

- 1. From the **Search Cheque By** list, select the appropriate option.
	- a. If you select the **Number** option:
		- i. In the **Cheque Number** field, enter the cheque number.
	- b. If you select the **Range** option:
		- i. In the **From** field, enter the cheque (range) start number.
		- ii. In the **To** field, enter the cheque (range) end number.
	- c. If you select the **Status** option:
		- i. From the **Select Status** list, select the appropriate option. If you have selected **Used**, **Stopped** and **Rejected** option:
		- ii. From the **From Date** list, select the appropriate date.
		- iii. From the **To Date** list, select the appropriate date.

# **Cheque Status Inquiry**

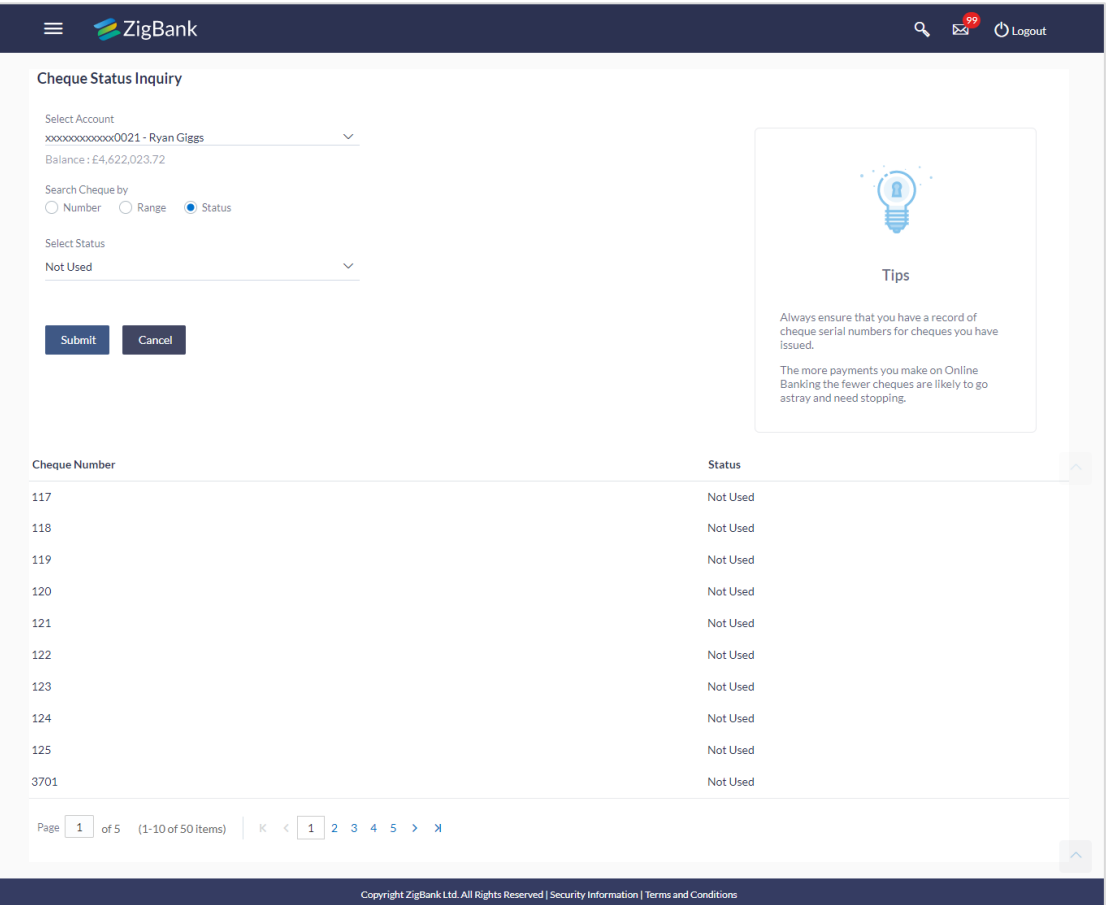

# **Field Description**

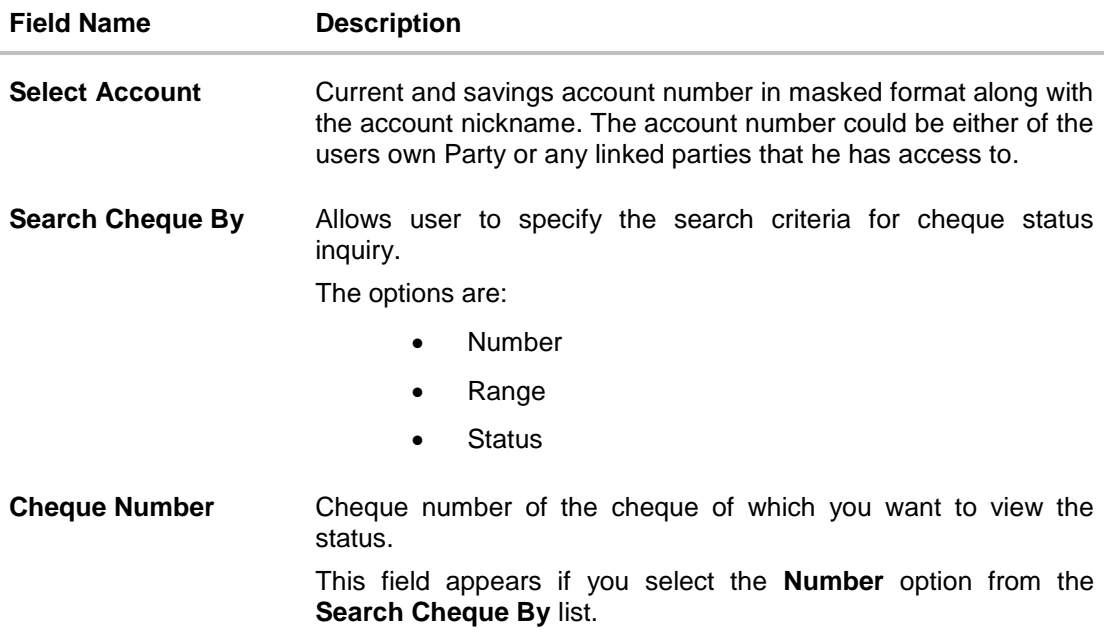

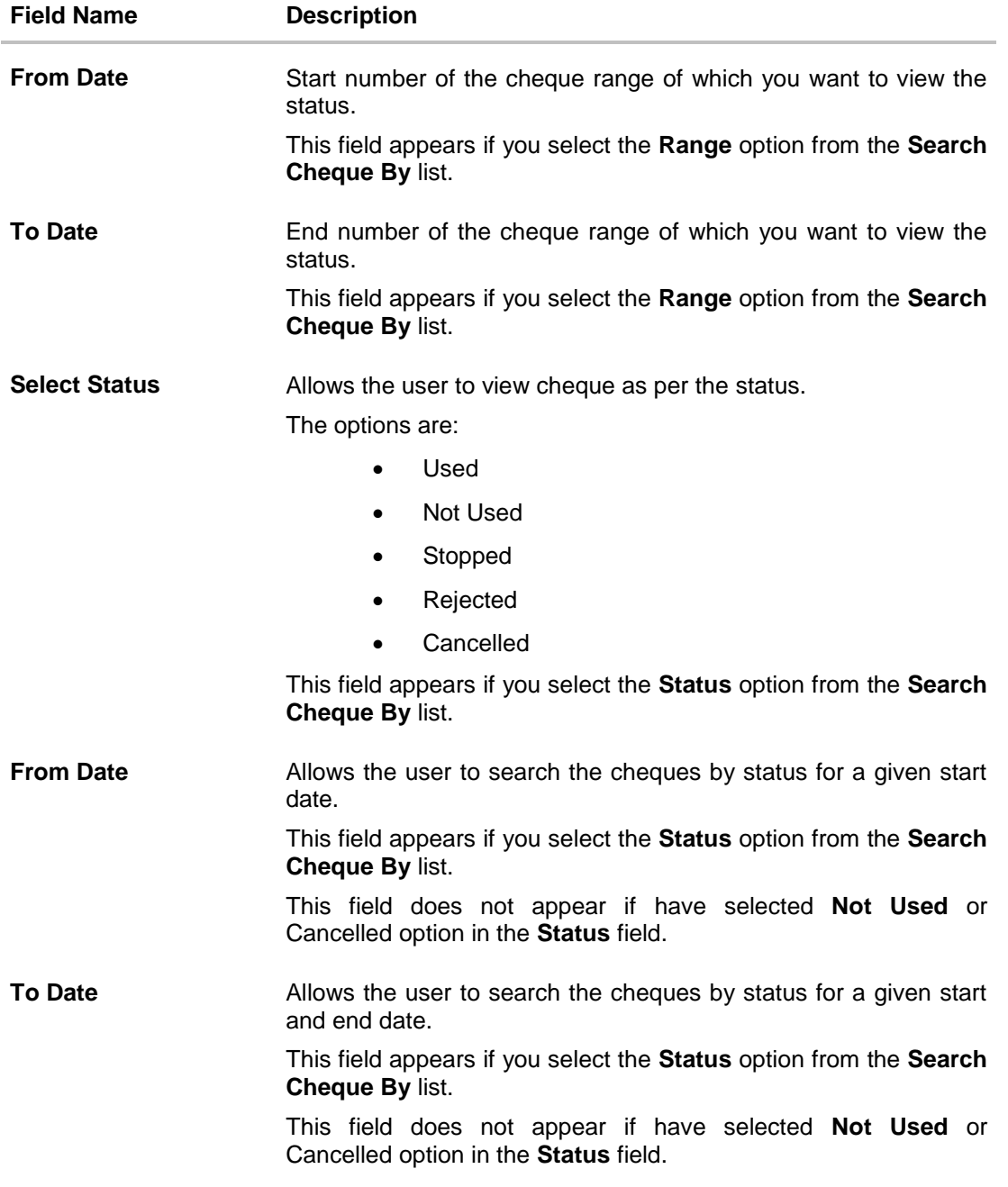

2. Click **Submit**. The cheque status details appear with cheque number, status and amount. OR

Click **Cancel** to cancel the transaction.

# <span id="page-25-0"></span>**8. Request Statement**

The Statement feature allows the user to keep track of all transactions made in their accounts. The user can specify a date range and request for an account statement.

#### **How to reach here:**

*Toggle Menu > Accounts > Current and Savings > Request Statement*

*OR*

*Dashboard > Toggle Menu > Accounts > Current and Savings > Accounts Overview > Quick Links > Statement Request > Request Statement*

### **To request for an account statement:**

- 1. From the **Select Account Number** list, select the account number for the account statement.
- 2. From the **From Date** list, select the start date of the account statement.
- 3. From the **To Date** list, select the end date of the account statement.

#### **Request Statement**

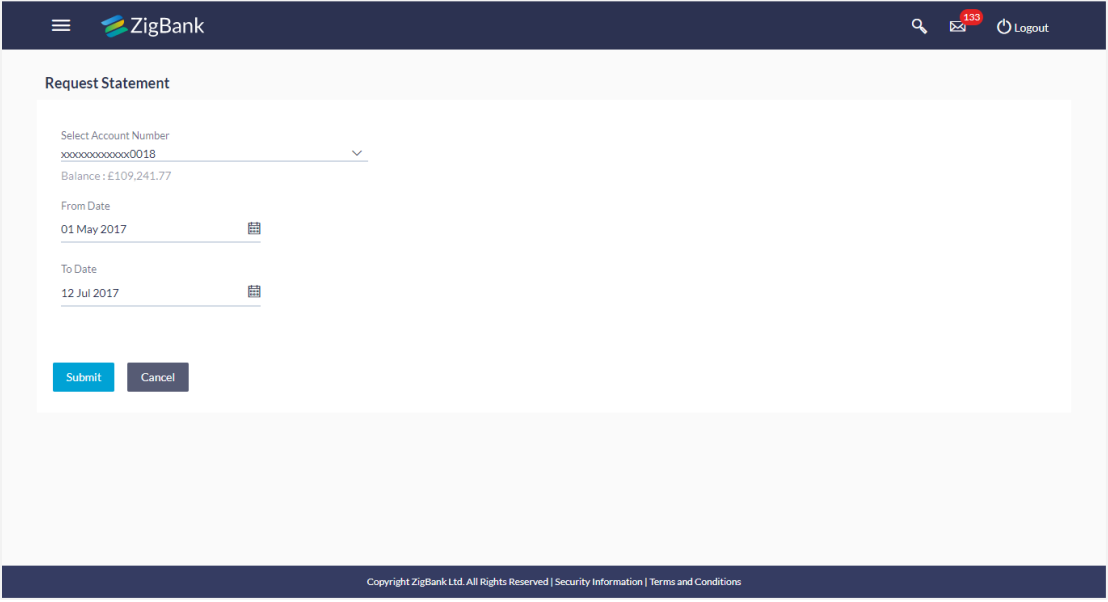

### **Field Description**

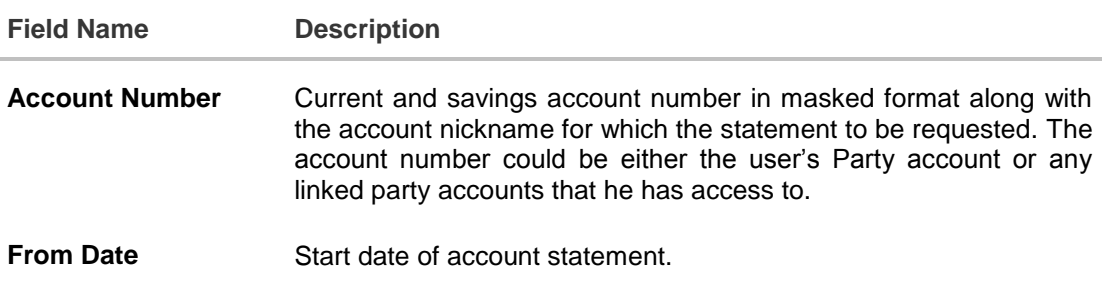

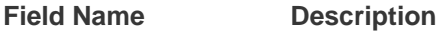

**To Date** End date of account statement.

4. Click **Submit**.

OR

Click **Cancel** to cancel the transaction.

5. The **Review** screen appears. Verify the details and click **Confirm**. The success message of Statement Request appears along with the transaction reference number. OR

Click **Back** to navigate to the previous screen. User is directed to **Statement Request – screen** with values in editable form.

OR

Click **Cancel** to cancel the transaction.

6. Click **Go To Dashboard** to navigate to the dashboard screen. OR

Click **Go To Account Details** to view the **Account Details** screen.

# **FAQs**

## **1. As a corporate User, what are the CASA accounts that I can view?**

A Corporate User can view all the accounts that he has access to. This includes the accounts of his primary party as well as those of Linked parties.

## **2. Can the user access CASA account details 24/7 on the online platform?**

Yes, the user can access CASA account details 24/7, except at times of system downtime or transaction blackout.

# <span id="page-27-0"></span>**9. Account Nickname**

User can assign their own description or names to all savings, checking, term deposits, and loan accounts. A nickname is a unique user defined description, for an account. Nicknames will be displayed, along with the account number in all enquiry and transaction screens. This feature allows the user to add, modify or delete the nickname, as required.

### **To add nickname to account:**

- 1. Click  $\overline{\bigoplus_{\text{Add Nickname}}\bigcup_{n=1}^{\infty}}$ , to add nickname to an account.
- 2. In the **ADD Nickname** field, enter the nickname you want to use.

#### **Add Nickname- Example**

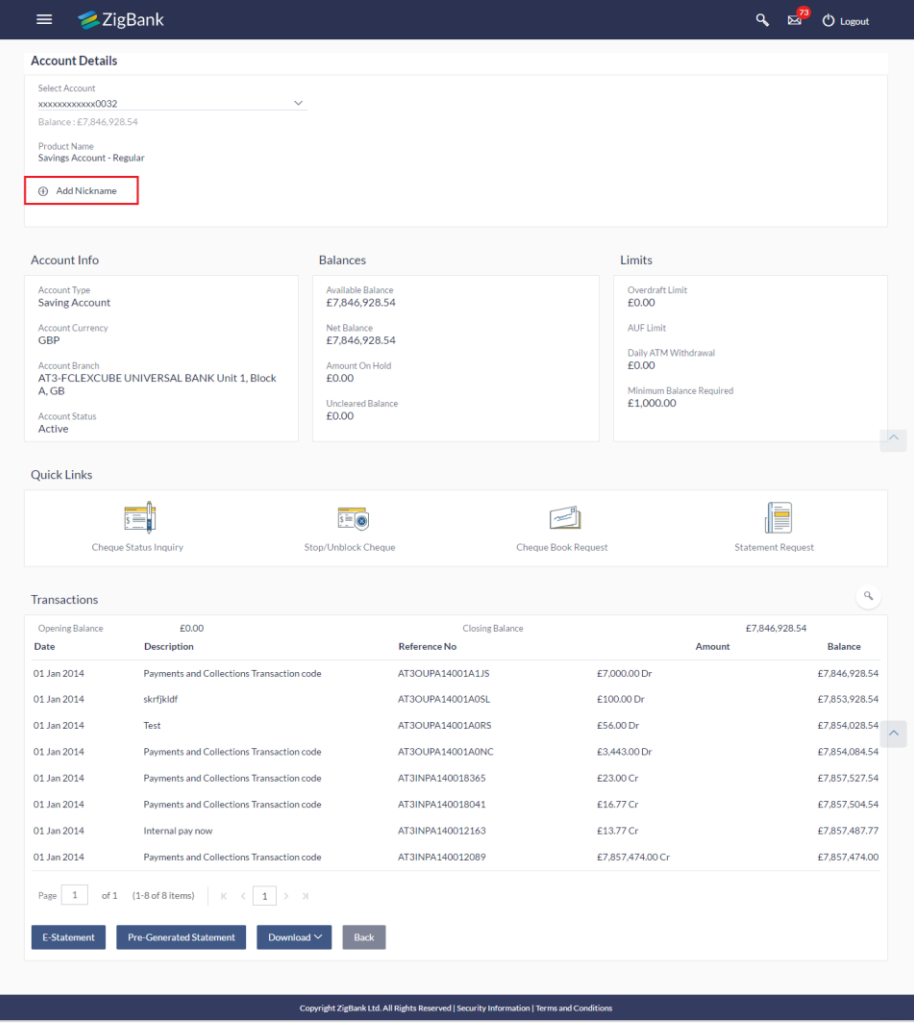

## **Field Description**

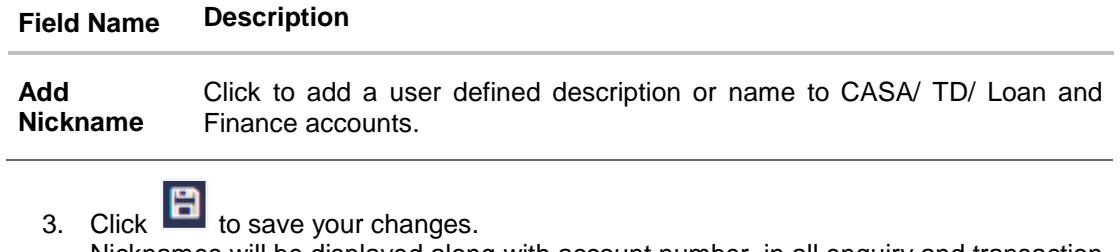

Nicknames will be displayed along with account number, in all enquiry and transaction screens.

**To edit / delete nickname to account:**

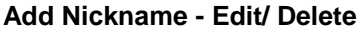

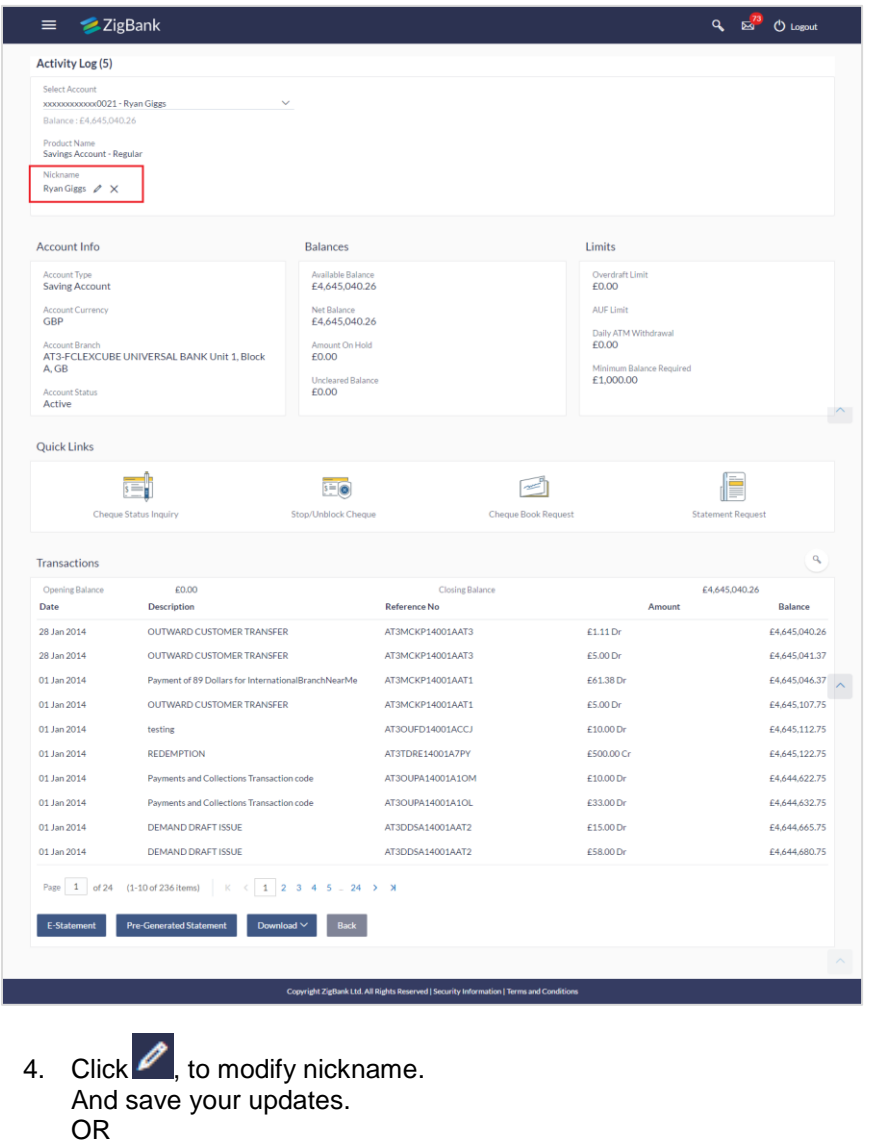

Click  $\overline{X}$ , to delete nickname.

# **FAQs**

## **1. Who all can view a nickname that a user has set?**

One account can have multiple nicknames set by different users, who have access to that account – however only the logged in user can view the nickname he has set.

### **2. Are nicknames displayed in all places, where an account number is displayed?**

No, Approvers can only view the account number, but not nicknames set by makers. Further Review screens contain the account number (where applicable), but not the nickname.